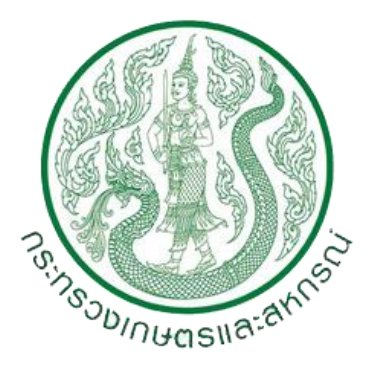

คู่มือการใช้งาน (Work Manual)

แบบรายงานการใช้จ่ายงบดำเนิน แผนงานบุคลากรภาครัฐ ผ่านระบบไฟล์แชร์ริง (BUDGET-PROVINCE FILE SHARING) ส านักงานปลัดกระทรวงเกษตรและสหกรณ์

#### **แบบรายงานการใช้จ่ายงบด าเนิน แผนงานบุคลากรภาครัฐ ผ่านระบบไฟล์แชร์ริง ส านักงานปลัดกระทรวงเกษตรและสหกรณ์ (BUDGET-PROVINCE FILE SHARING)**

#### **เริ่มต้นการใช้งาน**

1. ดาวน์โหลดโปรแกรม FortiClient ด้วย Web Browser จากลิ้ง https://tinyurl.com/hfzxjz2t

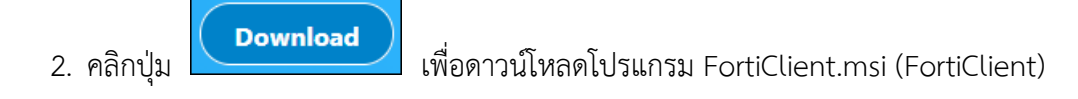

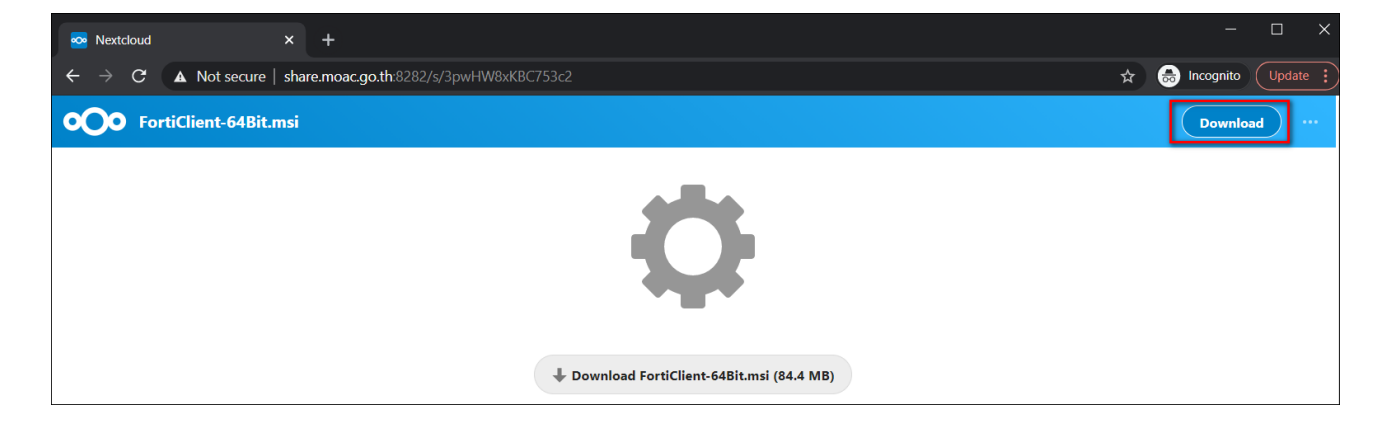

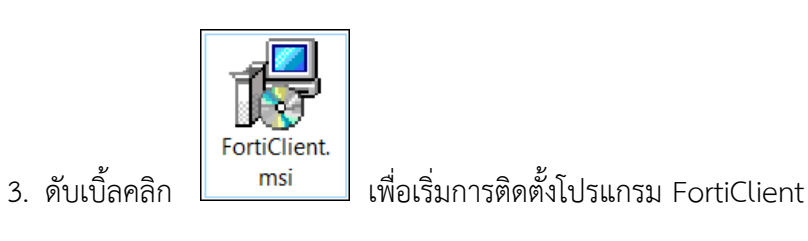

4. ปรากฏหน้าต่าง FortiClient Setup คลิกเลือก Yes, I have read and accept the คลิก Next

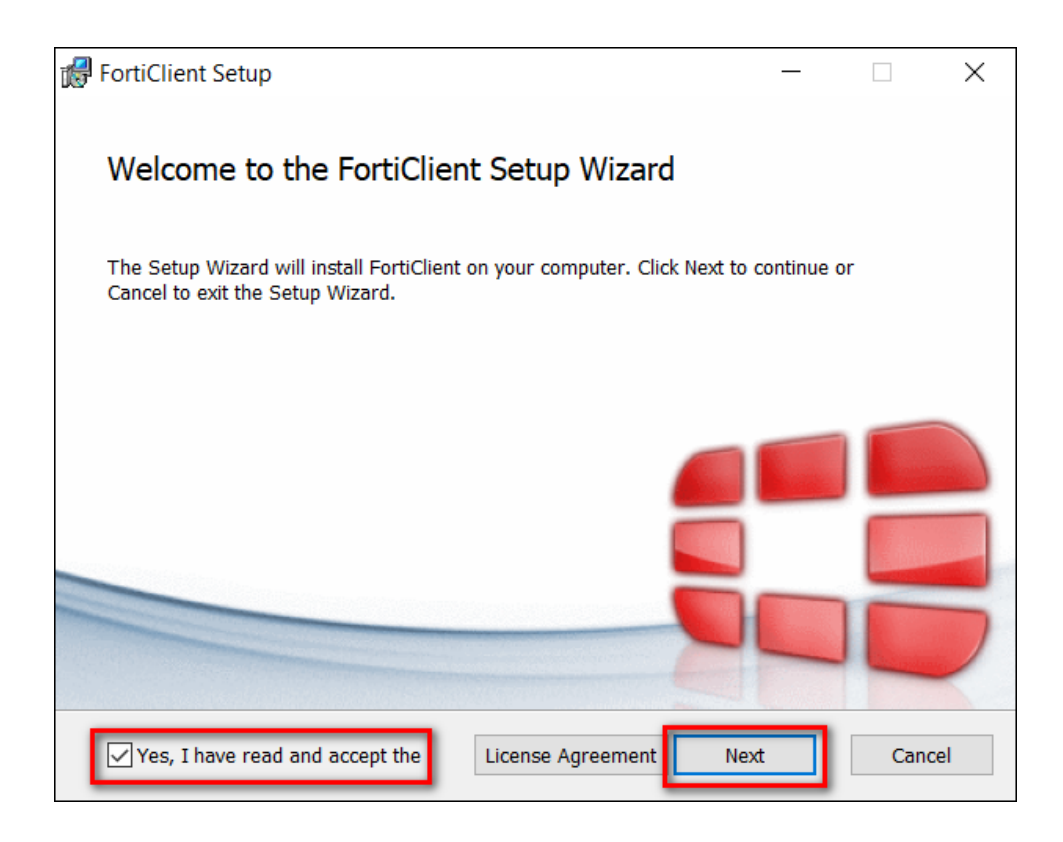

5. คลิกเลือก Secure Remote Access คลิก Next

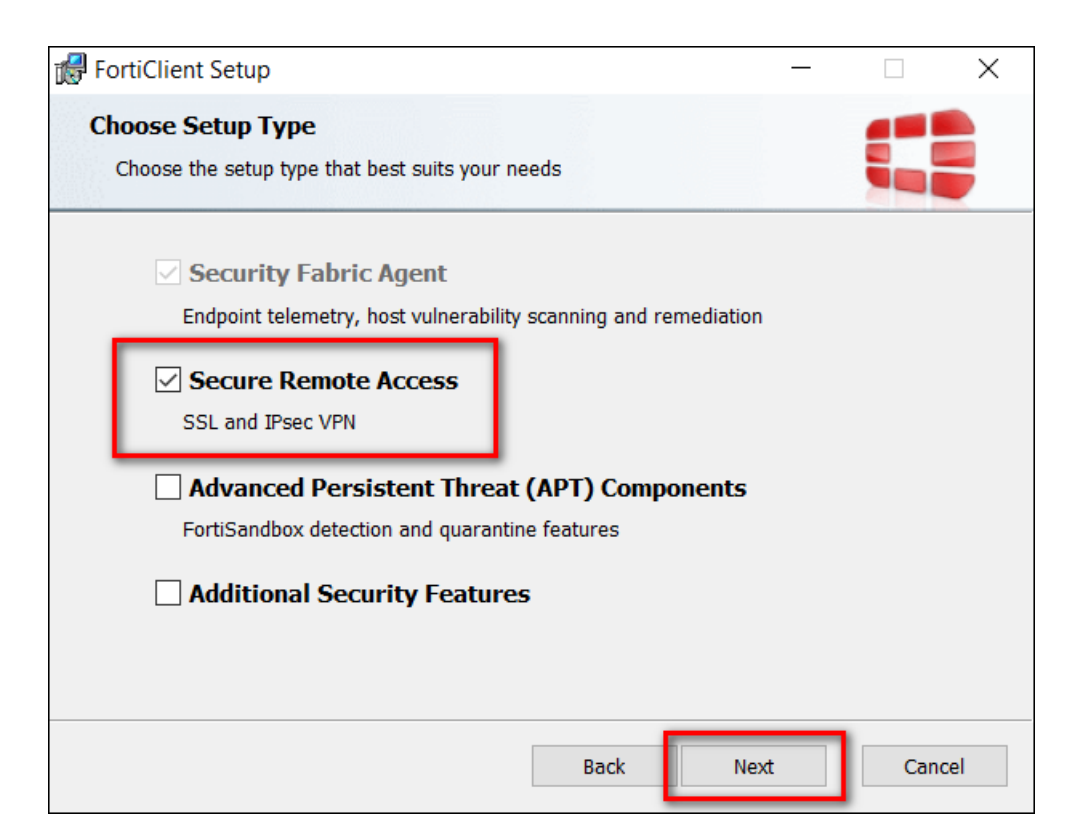

6. เลือก Path C:\Program Files\Fortinet\FortiClient\ คลิก Next

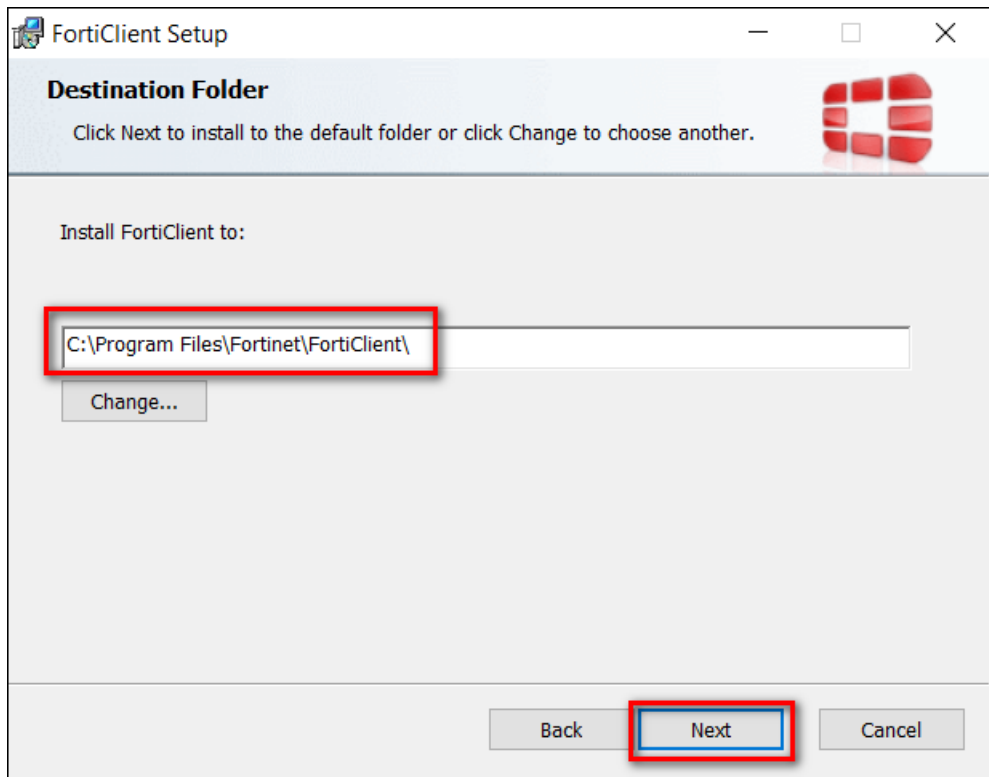

7. คลิก Install

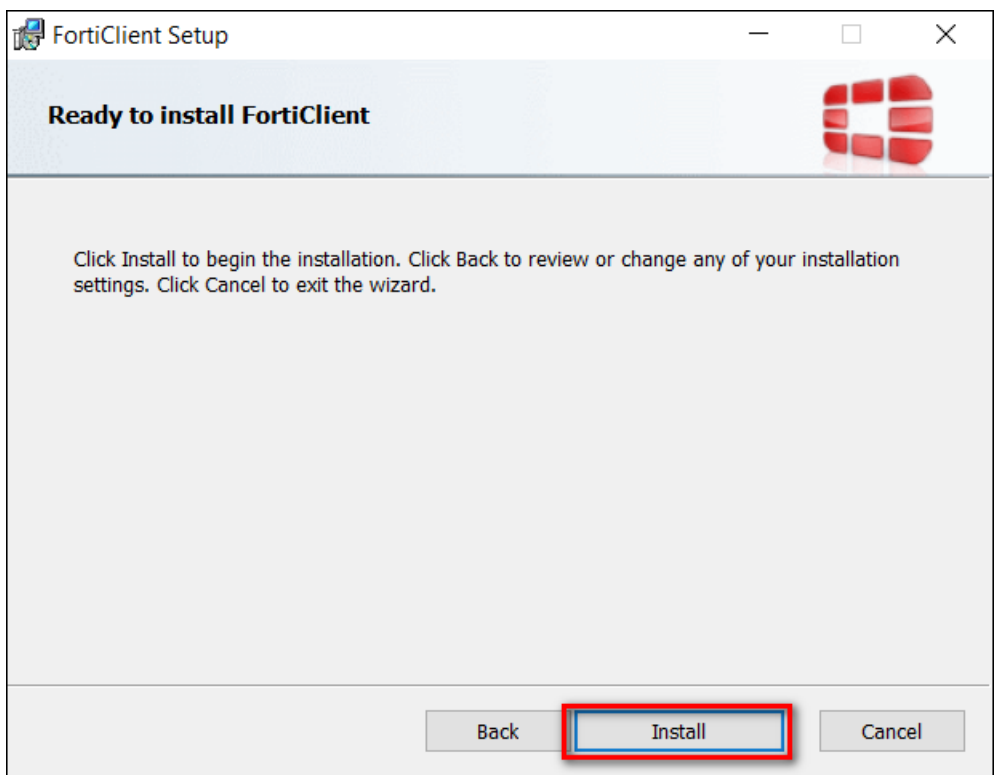

8. ปรากฏหน้าต่างแสดงสถานะการติดตั้ง

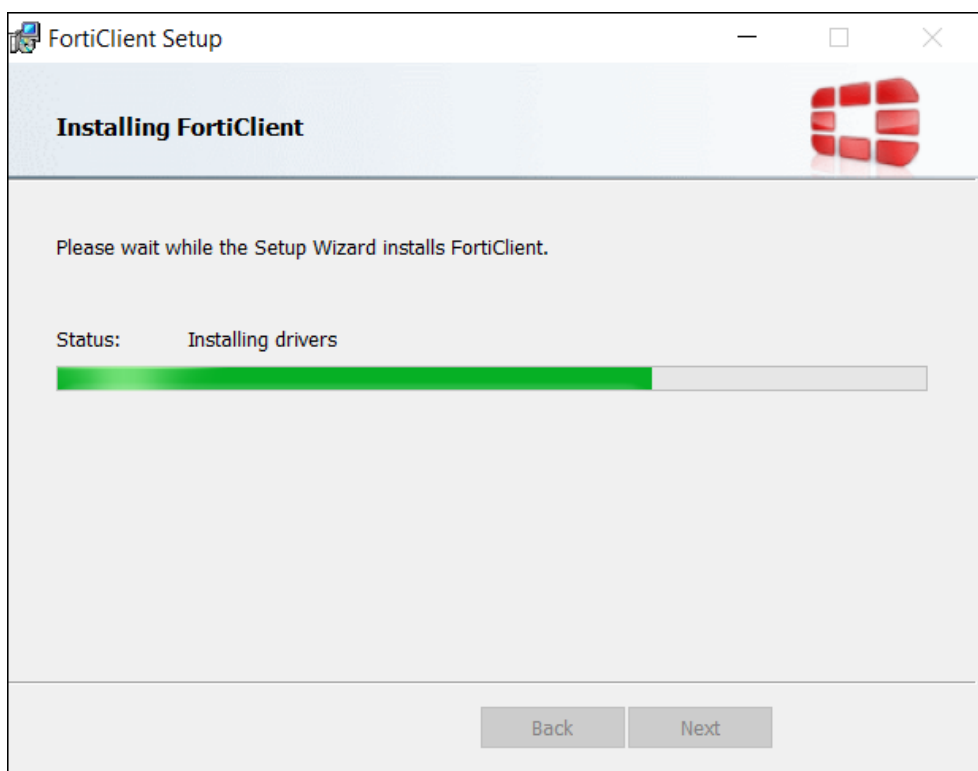

9. เมื่อสถานการณ์ติดตั้งขึ้น Completed the FortiClient Setup Wizard เป็นอันเสร็จสิ้น กระบวนการติดตั้ง คลิก Finish

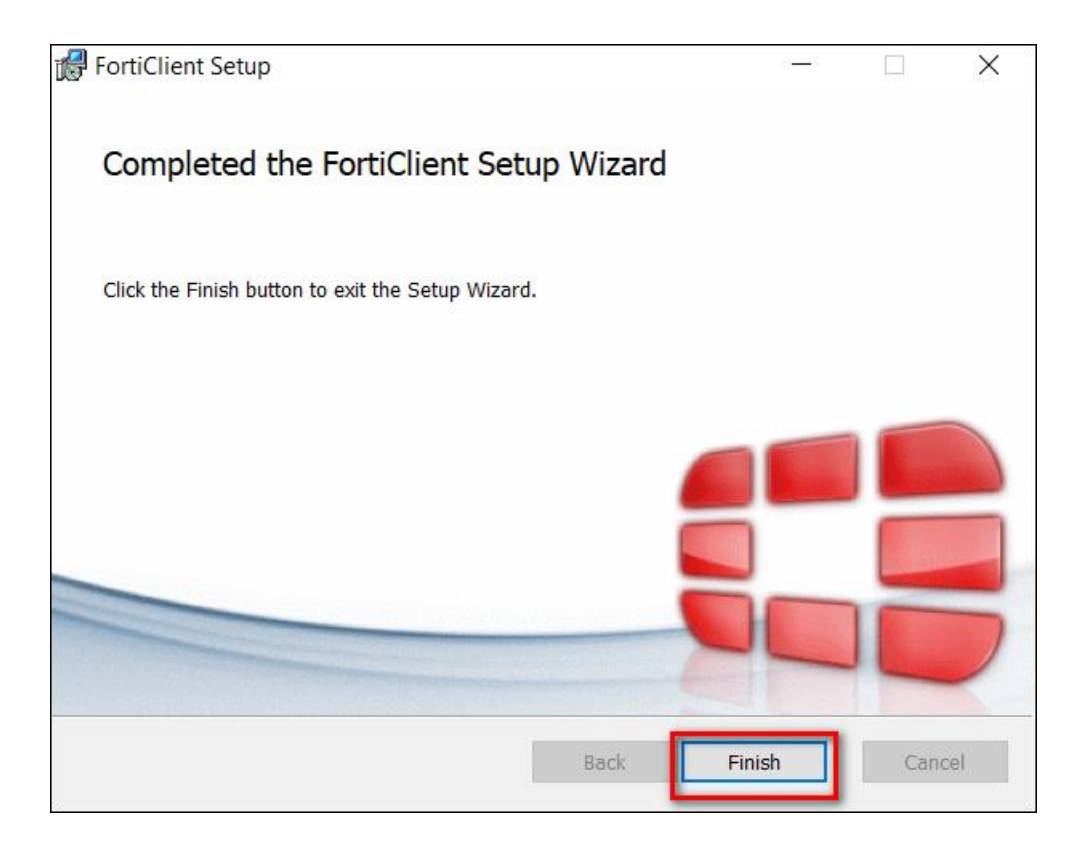

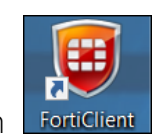

10. ดับเบิ้ลคลิก ที่หน้าจอ Desktop เพื่อเปิดโปรแกรม FortiClient

11. ปรากฏหน้าต่าง FortiClient คลิกเลือก REMOTE ACCESS

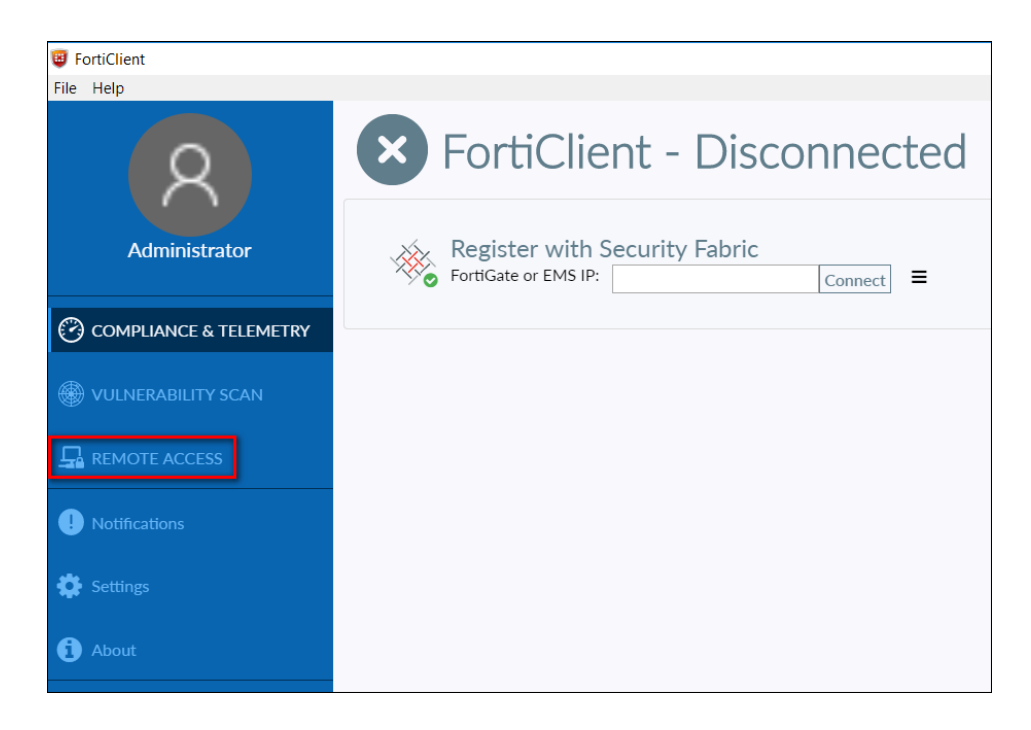

12. คลิก Configure VPN เพื่อตั้งค่าการเชื่อมต่อ

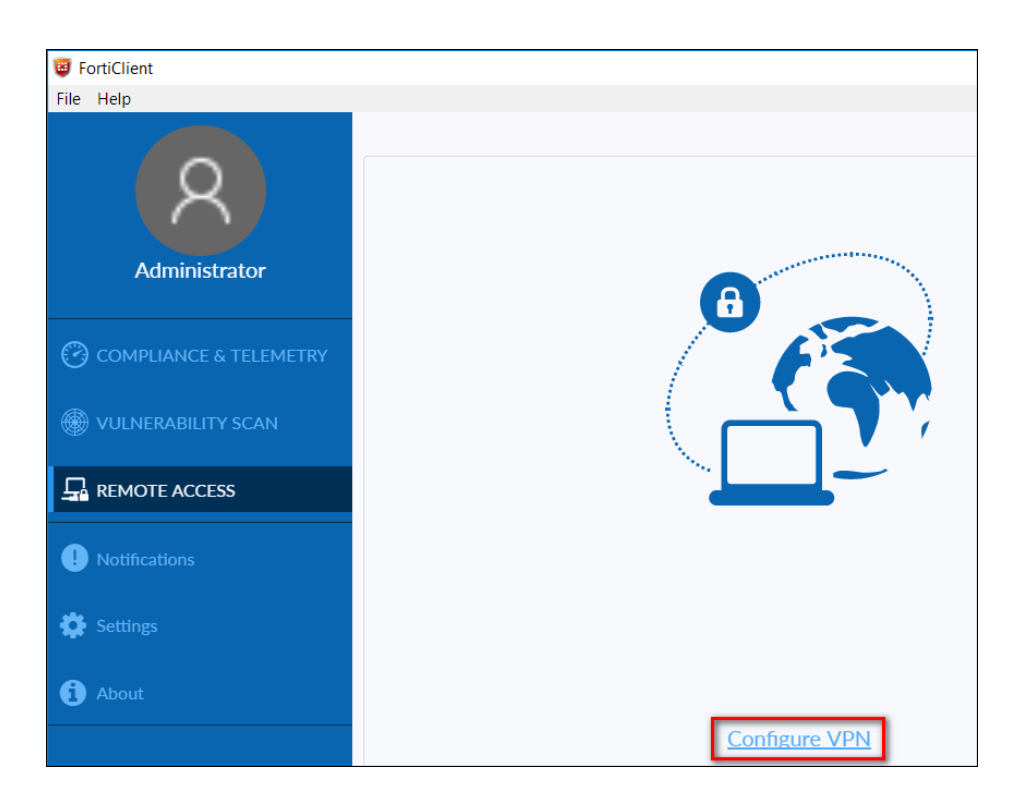

- 13. แถบ New VPN Connection
	- Connection Name พิมพ์ BUDGET-PROVINCE
	- Remote Gateway พิมพ์ 61.19.100.199
	- Authentication คลิกเลือก Prompt on login

คลิกเลือก Do not Warn Invalid Server Certificate คลิก Save

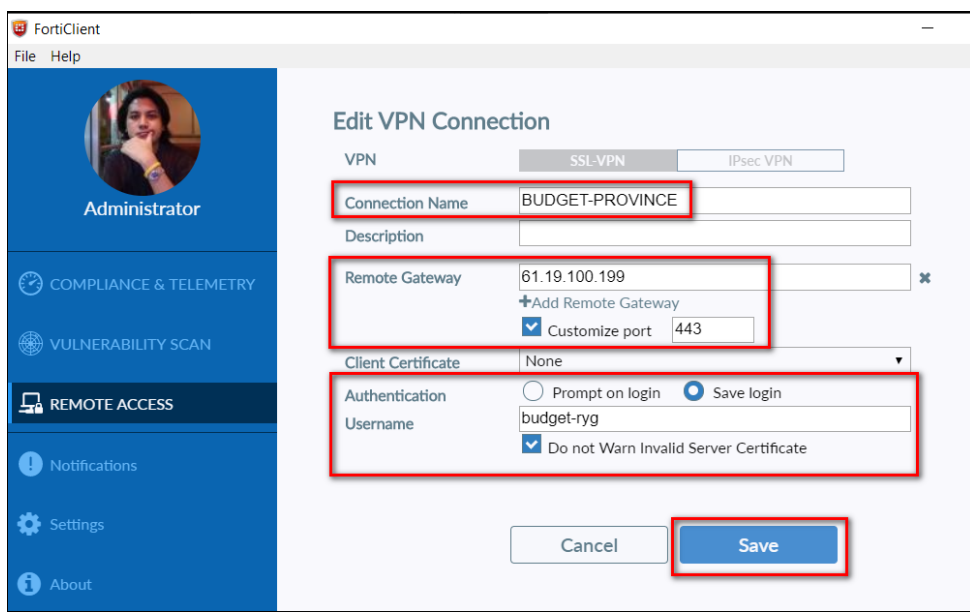

14. ปรากฏหน้าต่างการเชื่อมต่อระบบ VPN ผ่าน FortiClient

- VPN NAME เลือก BUDGET-PROVINCE
- Username พิมพ์ Username ที่ท่านได้รับจากส่วนกลาง
- Password พิมพ์ Password ที่ท่านได้รับจากส่วนกลาง

คลิก Connect

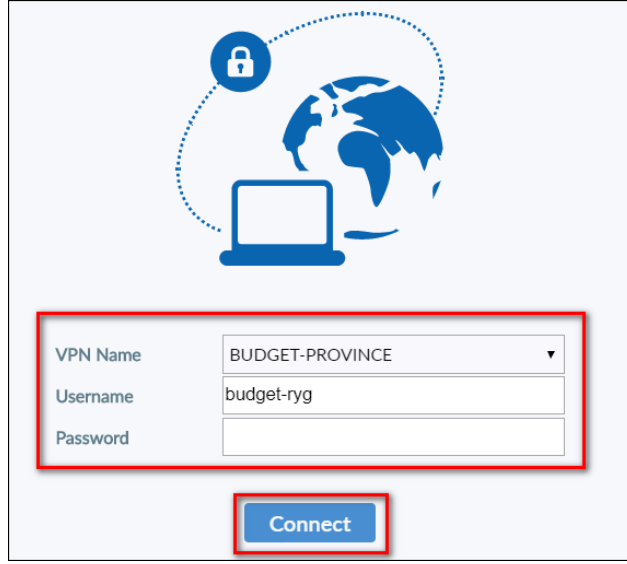

- **VPN Connected** VPN Name HELP-PROVINCE IP Address 10.212.134.200 Username fsadmin Duration 00:00:26 Bytes Received 4.45 KB Bytes Sent 193.95 KB **Disconnect**
- 15. ถ้าสามารถเชื่อมต่อ VPN ผ่าน FortiClient ได้สำเร็จจะปรากฏข้อความ VPN Conected

- 16. ดาวน์โหลดไฟล์ติดตั้ง MAPDRIVE-BUDGET-PROVINCE.BAT ด้วย Web Browser จากลิ้ง https://tinyurl.com/855tjf7k
- 17. คลิกปุ่ม **เพื่อดาวน์โหลดไฟล์ติดตั้ง MAPDRIVE-BUDGET-PROVINCE.BAT**

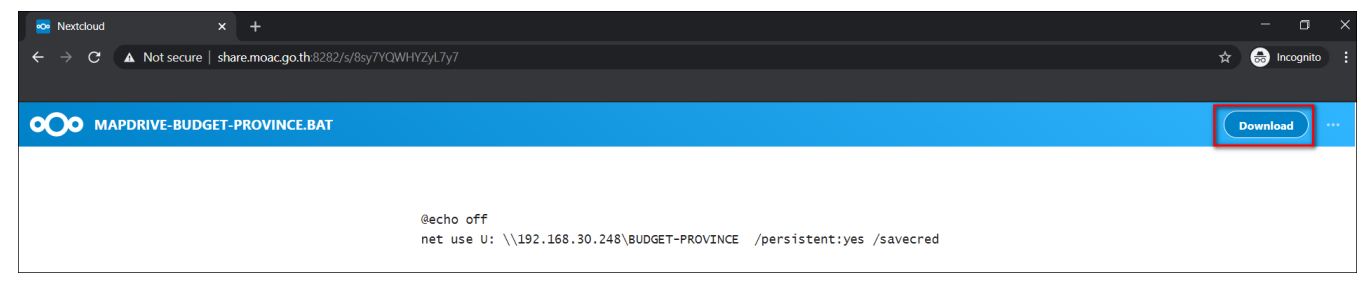

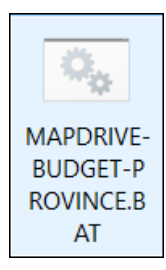

18. ดับเบิ้ลคลิก เพื่อเริ่มการติดตั้ง MAPDRIVE-BUDGET-PROVINCE

- 19. ปรากฏหน้าต่าง Command Prompt
	- user name พิมพ์opsmoac\Username ที่ท่านได้รับจากส่วนกลาง
	- password พิมพ์ Password ที่ท่านได้รับจากส่วนกลาง

*(\*\*\*ขั้นตอนนี้เมื่อท่านพิมพ์ Password ลงไปจะไม่แสดงข้อความว่าพิมพ์อะไรลงไป โปรดระมัดระวังในพิมพ์ Password ให้ถูกต้อง\*\*\*)*

คลิกปุ่ม Enter

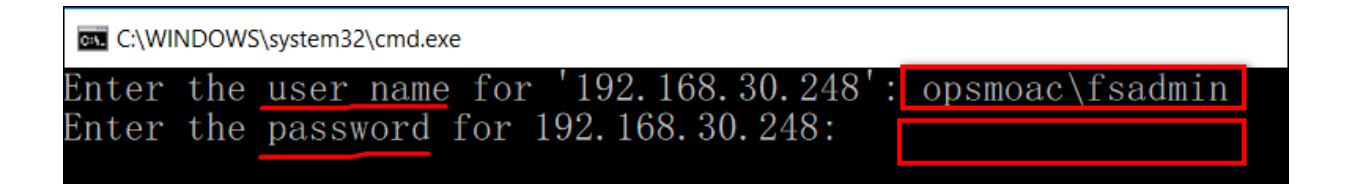

20. คลิกเข้า My Computer (Win7) หรือ This PC (Win10) จะปรากฏ MAPDRIVE ชื่อ BUDGET-PROVINCE

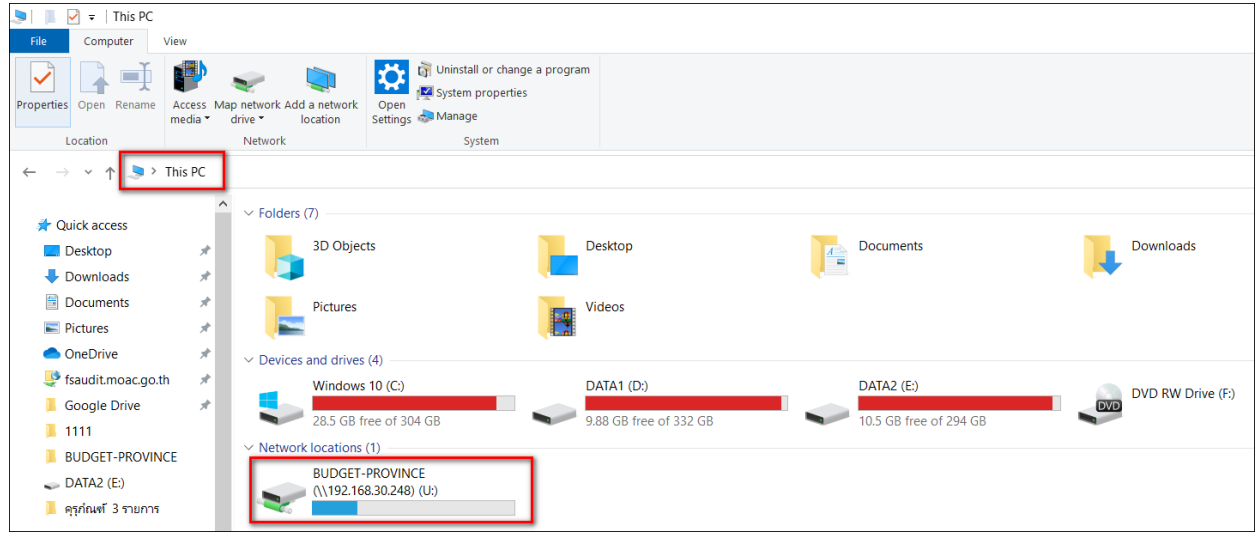

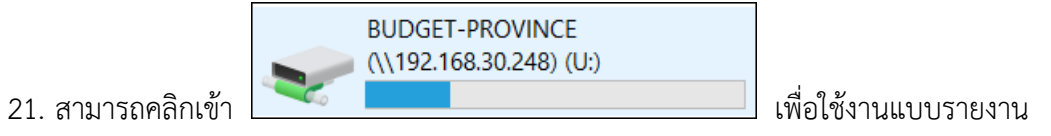

การใช้จ่ายงบดำเนิน แผนงานบุคลากรภาครัฐ ผ่านระบบไฟล์แชร์ริง

### 22. ดับเบิลคลิกที่แฟ้มกองทุนหมุนเวียน(สกร)

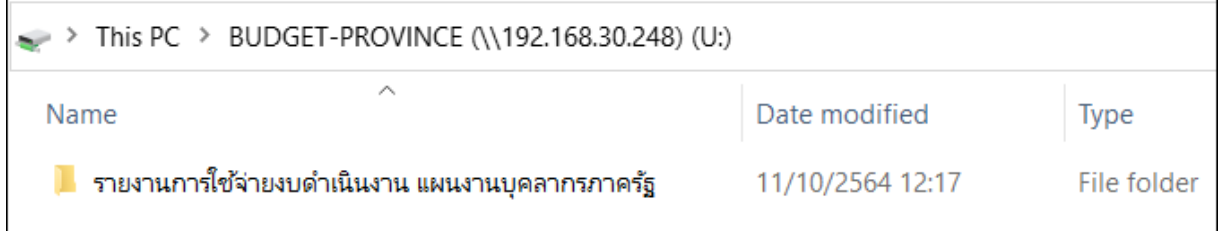

### 23. ดับเบิลคลิกแฟ้มชื่อภูมิภาค ตามสิทธิที่ได้รับ

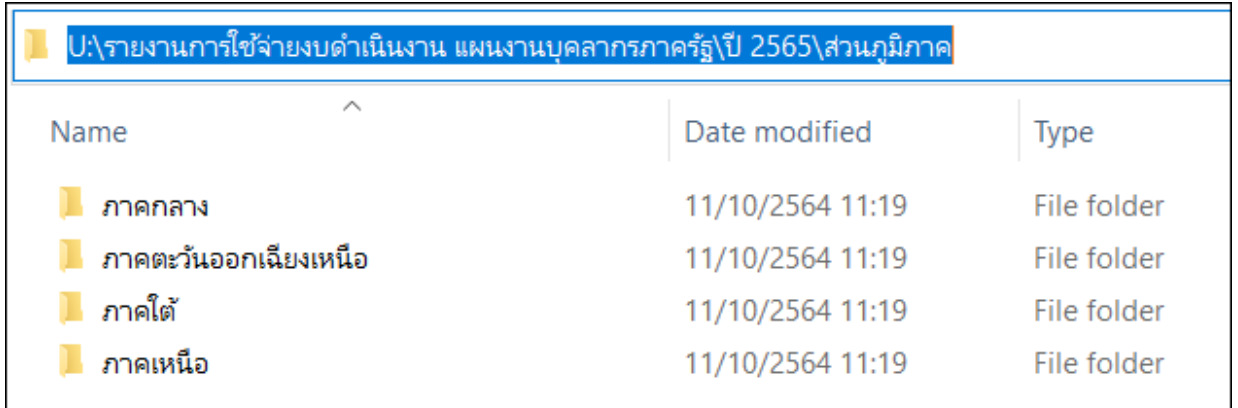

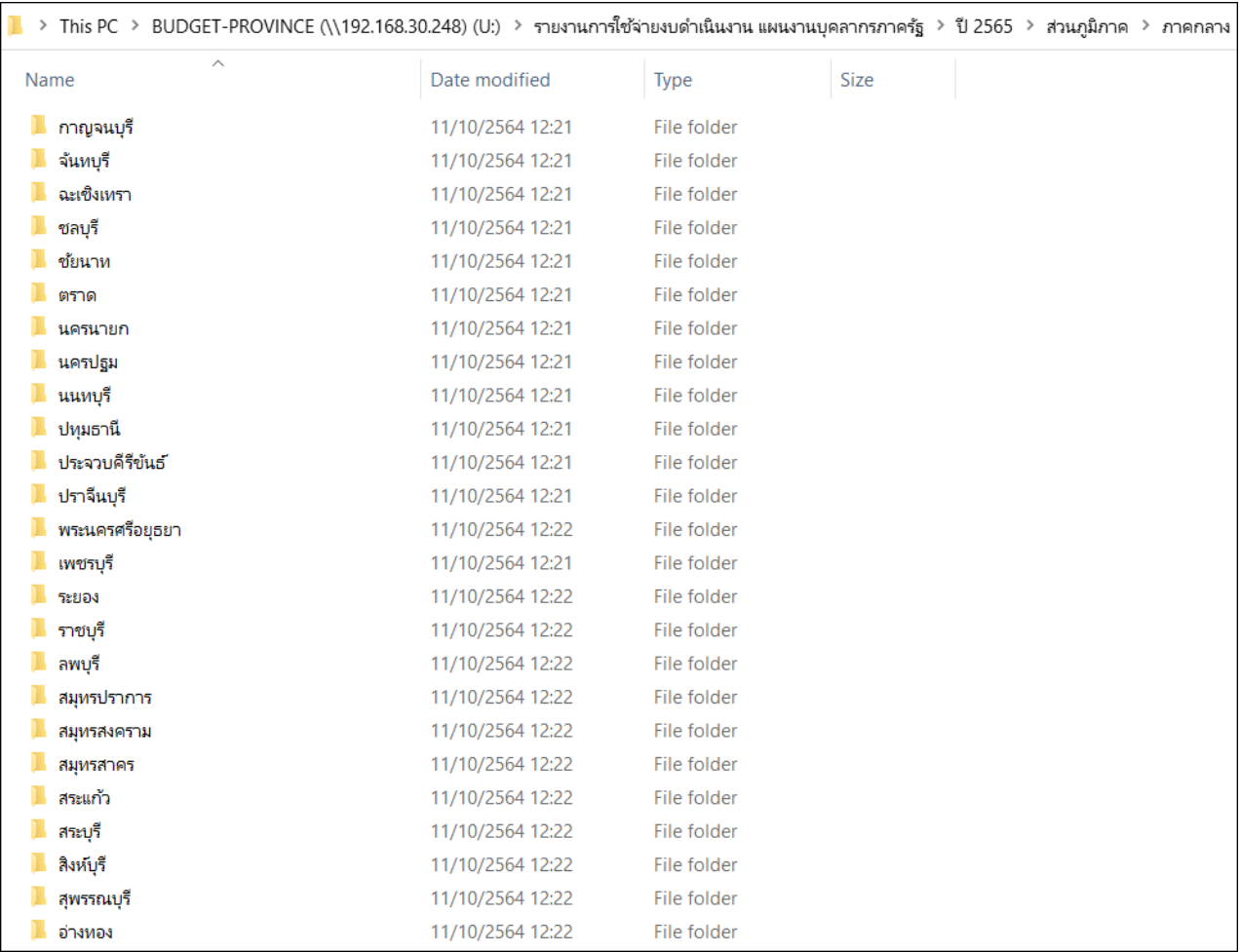

#### 24. ดับเบิลคลิกแฟ้มชื่อจังหวัด ตามสิทธิที่ได้รับ

# 25. คลิกเลือกแฟ้มแบบรายงานการใช้จ่ายงบดำเนินงาน แผนงานบุคลากรภาครัฐ ปี 65

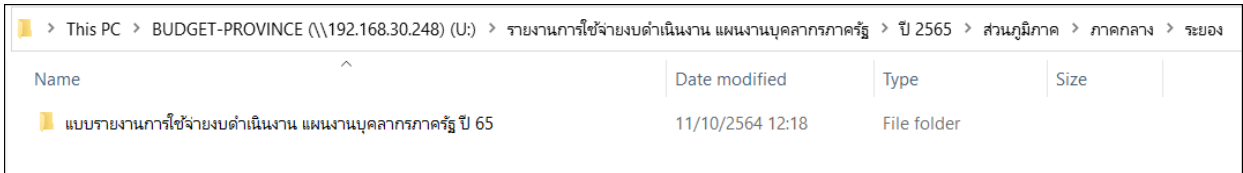

## 26. คลิกเลือกไฟล์รายงานที่ต้องการ (ให้เปิดไฟล์งานใน MAPDRIVE อย่าคัดลอกไปทำข้างนอก)

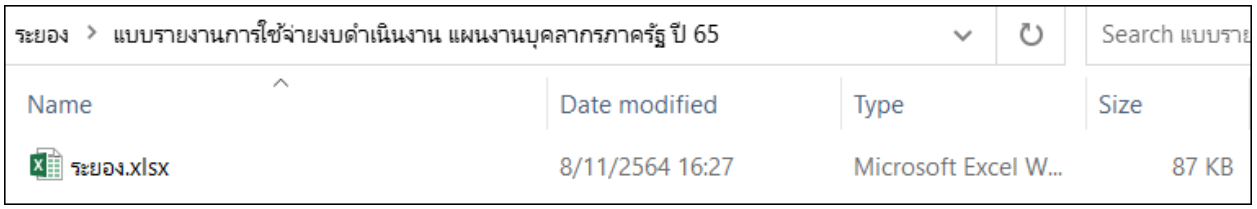

#### 27. เมื่อเปิดไฟล์รายงานที่ต้องการรายงานผล ให้คลิกปุ่ม Enable Editing เพื่อให้สามารถแก้ไข ไฟล์รายงานได้(กรณีที่ไม่สามารถแก้ไขหรือเพิ่มข้อมูลในไฟล์รายงานได้)

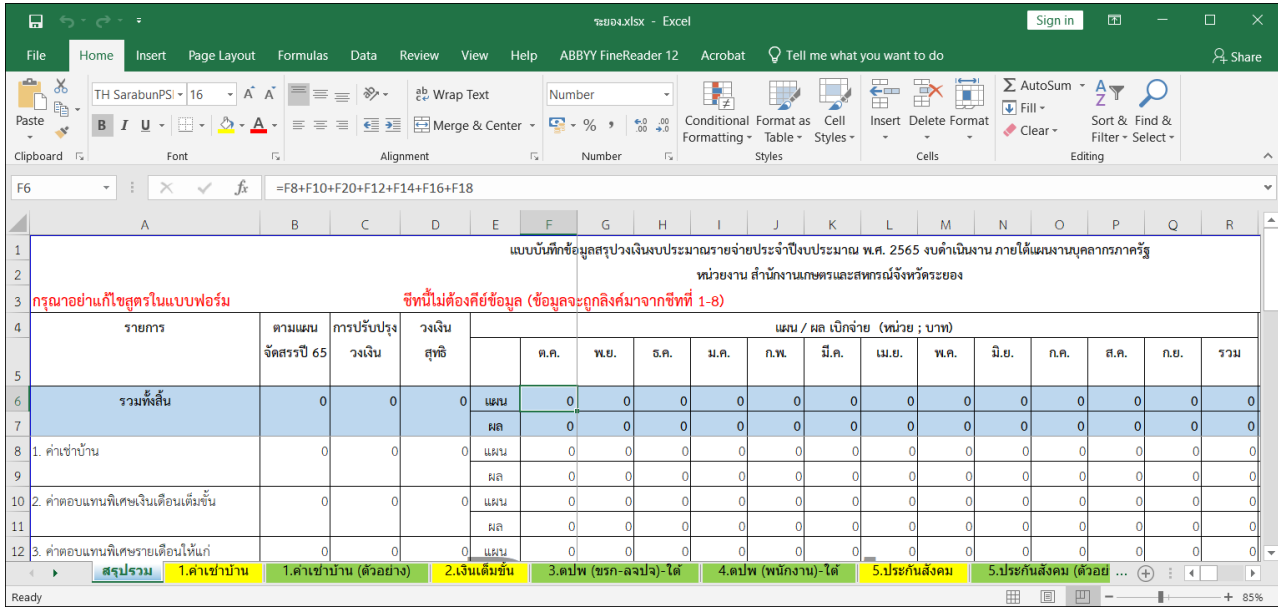

\*\*\*\*\*\*\*\*\*\*\*\*\*\*\* หากหน่วยงานมีข้อสงสัยหรือปัญหาการใช้งานสามารถติดต่อได้ที่ \*\*\*\*\*\*\*\*\*\*\*\*\*\*\* กลุ่มระบบคอมพิวเตอร์และเครือข่าย ศูนย์เทคโนโลยีสารสนเทศและการสื่อสาร สำนักงานปลัดกระทรวงเกษตรและสหกรณ์ โทร.0๒-๒๘๑-๕๙๕๕ ต่อ ๓๑๓ และ ๒๑๐ \*\*\*\*\*\*\*\*\*\*\*\*\*\*\*\*\*\*\*\*\*\*\*\*\*\*\*\*\*\*\*\*\*\*\*\*\*\*\*\*\*\*\*\*\*\*\*\*\*\*\*\*\*\*\*\*\*\*\*\*\*\*\*\*\*\*\*\*\*\*\*\*\*\*\*\*\*\*\*\*\*\*\*\*\*\*\*\*\*\*\*